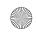

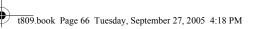

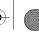

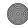

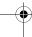

- SIM card: new phonebook contacts will be saved to your SIM card.
- Phone memory: new phonebook contacts will be saved to your
- Ask on saving: you will be prompted to choose between Phone **memory** or **SIM card** whenever you save a new contact.

#### Copy All to Phone

This option allows you to copy all contacts from your SIM card to your phone. For more information, see "Copying all SIM Phonebook Entries" on page 62.

#### Sort by Contacts

This options allows you to have your contacts sorted by first name or last name.

#### Delete All

Important! Once contact entries have been deleted, they cannot be recovered.

This option allows you to delete your contacts. You may delete from SIM, Phone, FDN, or All. For more information, see "Deleting all of the Phonebook Entries" on page 63.

## **Memory Status**

You can check how many names and numbers are stored in the Phonebook, in both SIM card and the phone memory. You can also see the capacity of both memories.

1. When the idle screen displays, press the Phonebook soft key.

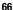

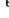

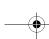

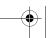

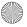

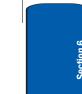

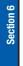

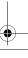

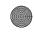

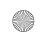

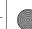

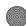

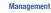

- 2. Highlight Management and press the Select soft key or the n key.
- 3. Select the Memory status option by pressing the Up or Down Navigation key and press the Select soft key or the n key.
- 4. When you are finished, press the ckey or the Back soft key.

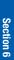

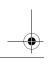

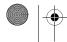

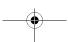

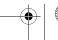

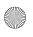

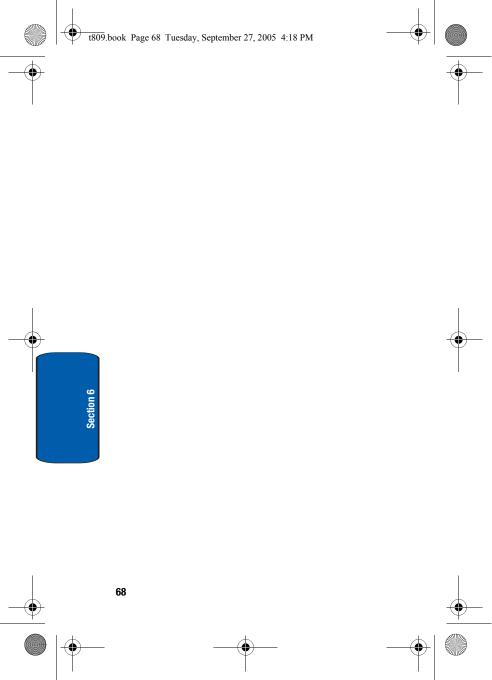

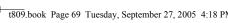

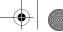

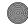

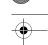

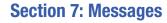

#### **Topics Covered**

- Voice Notes
- · Text Messages
- · Picture Messages
- Inbox
- Sentbox
- Outbox
- Drafts
- **Templates**
- Voice mail
- Delete All
- · Settings
- Broadcast Messages
- · Instant Messaging
- · Memory Status

This section describes how to send or receive different types of messages. It also includes the features and functionality associated with messaging.

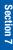

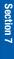

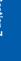

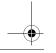

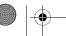

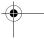

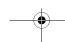

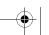

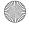

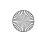

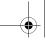

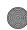

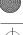

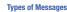

Your phone provides the following message types:

- Voice Notes
- Text Messages
- Picture Messages
- Voice Mail Messages
- Broadcast Messages (SIM Dependent)
- Instant Messaging

## **Voice Notes**

In this menu, you can record a voice note of up to one minute long and then immediately send it by a Picture Messaging message.

When you access this menu, a timer appears on the screen.

- 1. In Idle mode, press the Menu soft key to access Menu mode.
- 2. Using the Navigation keys, scroll to the Voice notes icon. Press the **Select** soft key or the key to enter the menu.
- Press the **Record** soft key to start recording.
- 4. Record a memo by speaking into the microphone.
  - The display shows the elapsed time and the remaining time at one time.
- 5. When you are finished, press the Stop soft key. Or, when the recording time is expired, the display switches to the next screen.
- **6.** Press the **Options** soft key for the following options:

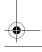

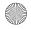

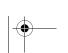

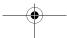

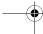

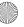

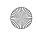

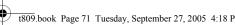

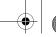

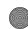

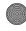

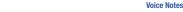

- Send: allows you to send the Voice note.
- Play: plays back your Voice note.
- Re-record: discards the Voice note and enables you to record another one.
- **Set default destination:** allows you to remove or edit the default destination.
- Save: saves the Voice note and continues to the Send option.
- 7. To send the Voice note, select the **Send** option in the **Options** menu and press the **Select** soft key or the **3** key.
- **8.** Highlight one the following options:
  - **Recent log:** allows you to select a number or an address from the 20 last destinations you entered for sending the last messages.
  - **Phonebook**: allows you to enter the phone number you want from your phonebook. Use the key to check the selected entries.
  - Phone number: allows you to enter a phone number.
  - **Email address**: allows you to enter an email address to send the voice note to.
  - My Album: allows you to send the voice note to My Album.
  - **My Journal**: allows you to send the voice note to My Journal.
- **9.** Press the **Select** soft key or the **10** key.
- **10.** Select where you would like to send your voice note then and it will be entered in the **Send** menu in a **To** field.
- 11. To add another destination, select Empty and press the Options soft kev.

Section 7: Messages

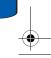

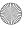

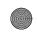

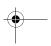

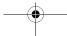

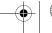

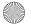

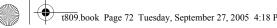

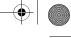

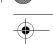

**Note:** When entering multiple destinations, you can also choose **Group**, Change recipient, and Back options in addition to the other send options.

- **12.** Repeat from step 8. You can enter up to 20 destinations.
- 13. When you have finished entering the destinations, press the Options soft key, highlight the Send option and press the **Select** soft key or the **1** key.

Your phone sends the message. After sending, the message is saved in the Sentbox.

## **Text Messages**

Short Message Service (SMS) allows you to send and receive short text messages to and from other mobile phones. In addition, your phone supports the Enhanced Messaging Service (EMS), which enables you to include simple pictures, melodies, and animated images in your messages. To use this feature, you must subscribe to your service provider's message service.

When the Message icon ( ) appears, you have received new text messages. When the memory is full, the message icon will flash on your phone and you cannot receive any new messages. You must delete a message before you can receive additional messages.

Use the **Delete** option in each message box to delete obsolete messages.

#### Create new

In this menu, you can write and send a text message.

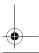

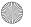

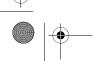

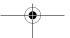

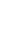

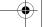

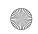

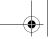

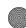

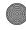

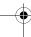

**Text Messages** 

#### **Creating a Simple Text Message**

- 1. In Idle mode, press the **Menu** soft key to access Menu mode.
- 2. Using the Navigation keys, scroll to the **Messages** icon. Press the **Select** soft key or the **10** key to enter the menu.
- 3. Highlight the Create new option and press the Select soft key or the n key.
- 4. Highlight the **Text message** option and press the **Select** soft key or the n key.
- 5. Create your message.

**Notes:** For further details about entering characters, see "Section 5: Entering Text" on page 45.

You can enter up to 160 standard Alphabet characters per page in your message. The message can be up to 12 pages long for a total of 1920 characters.

- **6.** When you finish entering your message, press the **Options** soft key. The following options are available:
  - Send: allows you to send the message.
  - Insert text via: allows you to insert Text template, Phonebook, or Favorite. The Text template allows you to apply one of the preset message templates to the text. Select one of the 10 items stored in the Text messages template menu. Phonebook allows you to add names and phone numbers to your message. Favorites allows you to add internet addresses to your message.
  - Add content: allows you to add a picture, animation, or melody to your message.

Section 7: Messages

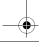

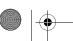

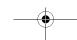

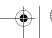

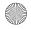

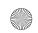

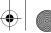

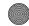

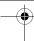

- Attach: allows you to attach Name card, Schedule, Anniversary, Miscellaneous, or To do items to your message.
- Save to Drafts: save the message to your Phone or SIM.
- Language select: allows you to set the language to
- Text style: allows you to format the style of the text. For the Text size, Large, Medium, and Small size are available. Text mode options are Normal, Underline, and Strikethrough. The options for Bold and Italic are set by using the n key to place a checkmark by them. Alignment options are Left, Center, and Right.
- Back: allows you save to your draft folder without sending.
- 7. Highlight the **Send** option and press the **Select** soft key or the n key.
- **8.** Highlight one of the following options:

English, French, or Spanish.

- Recent log: allows you to select from recipients of your previous messages.
- Phonebook: allows you to select the phone number(s) you want from your phonebook.
- Phone number: allows you to enter a number to send your message to.
- 9. If you chose **Recent log** or **Phonebook**, use the **10** key to place checkmarks next to the entry or entries you want your message sent to and press the **Add** softkey.
- 10. If you chose Phone number, enter the number in the To text box.
- 11. To add another destination, select an **Empty** option and press the **Options** soft key.

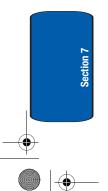

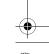

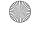

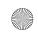

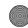

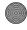

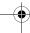

Picture Messages

Note: When entering multiple destinations, you can also choose Group and Save to Drafts options in addition to the other send options.

- **12.** Repeat from step 8. You can enter up to 20 destinations.
- **13.** When you have finished entering the destinations, press the **Options** soft key, highlight the **Send** option and press the **Select** soft key or the **1** key.

# **Picture Messages**

This menu allows you to use the Multimedia Message Service.

Picture Messaging is a messaging service that provides delivery of personal multimedia messages from phone to phone or from phone to e-mail.

In addition to the familiar text content of text messages, multimedia messages can contain images, graphics, voice, and audio clips. A Picture Messaging message is a multimedia presentation in a single file. It is not a text file with attachments.

Using the Picture Messaging feature, your phone can receive and send messages that contain multimedia files, such as photos, videos, sounds and images you downloaded from the Internet and voice notes you recorded. This function is available only if it is supported by your service provider. Only phones that offer multimedia messaging features can receive and display multimedia messages.

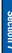

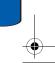

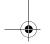

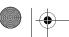

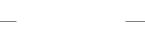

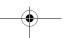

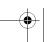

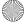

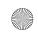

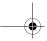

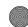

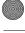

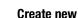

This menu allows you to create a new multimedia message and send to one or multiple destinations.

### **Creating and Sending a Multimedia Message**

- 1. In Idle mode, press the **Menu** soft key to access Menu mode.
- 2. Using the Navigation keys, scroll to the **Messages** icon. Press the **Select** soft key or the key to enter the menu.
- 3. Highlight the Create new option and press the Select soft key or the n key.
- 4. Highlight the **Picture message** option and press the Select soft key or the key.
- Highlight Subject and press the key.
- **6.** Enter the subject of your message and press the **10** key.

Note: For more information about entering characters, see "Section 5: Entering Text" on page 45.

- 7. To add a picture or video clip, highlight the Image & **Video** option and press the **n** key.
- **8.** Highlight one of the following options and press the Select soft key or the key.
  - Pictures: allows you to take a picture to include, or select a picture from your different picture folders or memory card.
  - Videos: allows you to record a video to include, or select a video from your different video folders or memory card.

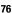

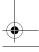

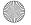

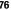

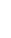

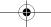

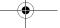

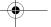

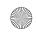

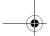

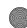

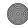

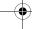

Picture Messages

- **9.** Select a picture or video from the various options available.
- 10. Highlight the picture or video and press the **Options** soft key. Highlight the Add option and press the Select soft key or the **n** key to add it to your message.
- 11. To add a sound, highlight the **Sound** option and press the key.

**Note:** if you attached a video clip to your message, you will not be able to add audio to the message.

- 12. Highlight one of the following options and press the **Select** soft key or the **n** key.
  - Record audio: allows you to record a new audio message.
  - My sounds: allows you to select a sound from your My sounds folder.
  - Voice list: takes you to the Voice list folder to select a voice message to add.
- 13. Select a Sound or Voice note and press key. Press the **Add** soft key to add the sound to your message.
- **14.** To add a message, highlight **Message** and press the **10** key.
- **15.** Enter your message and press the **16** key.
- **16.** When you have finished creating the message, press the **Options** key and highlight the **Send** option. Press the Select soft key or the key.
- 17. Highlight one of the following options:
  - Recent log: allows you to select from recipients of your previous messages.

Section 7: Messages

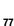

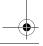

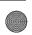

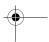

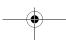

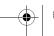

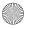

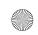

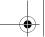

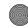

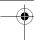

- Phonebook: allows you to enter the phone number you want from your phonebook.
- Phone number: allows you to enter a phone number.
- Email address: allows you to enter an email address.
- Mv Album: allows you to send the message to the Mv Album folder.
- My Journal: allows you to send the message to My Journal.
- **18.** After selected where to send your message, press the **Options** softkey and highlight the **Send** option. Press the **Select** soft key or the **1** key. Your phone sends the message.

#### Inhox

The Inbox stores messages that you have received. You can tell what kind of message it is by the icon displayed. If the icon envelope is open then the message has been read, otherwise it will appear closed.

The following types of messages may appear in your inbox:

Voice notes

Text messages

Multimedia messages

Push messages

When you enter the Inbox, the list of messages displays with the sender's phone numbers, or names, if available in your Phonebook. After you have read the message, the envelope in the icon will appear opened.

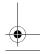

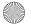

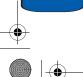

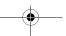

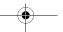

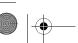

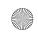

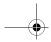

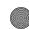

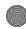

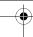

Inhox

Note: By pressing the Left or Right Navigation keys, you may scroll between Inbox, Sentbox, Outbox, and Drafts.

- 1. In Idle mode, press the **Menu** soft key to access Menu mode.
- 2. Using the Navigation keys, scroll to the **Messages** icon. Press the **Select** soft key or the **10** key to enter the menu.
- 3. Highlight the **Inbox** option and press the **Select** soft key or the n key.

#### Viewing a Text Message in Inbox

1. Select a text message from the list and press the **Options** soft key.

The following options will appear:

- View: read the text message.
- **Reply via:** allows you to send a reply to the sender by sending a text or picture message.
- Call back: places a call to the selected number.
- Delete: deletes the selected text message or all messages.
- **Move to phone:** allows you to move the message from the SIM card to the phone's memory. This option is only available for messages stored in the SIM card.
- Move to SIM card: allows you to move the message from the phone's memory to the SIM card. This option is only available for messages stored in the phone's memory.
- Sort by: allows you to sort messages by Read/Unread, Date, Name, Type, Size, or Subject.

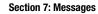

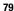

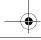

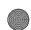

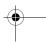

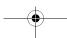

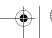

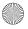

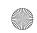

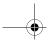

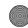

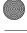

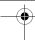

- 2. Highlight the **View** option and press the **Select** soft key or the **n** key to read the message contents.
- 3. To scroll through the contents, press the **Up** or **Down** Navigation key.

While reading a text message, you may choose the following options by pressing the **Options** soft key:

- Reply via: allows you to send a reply to the sender by sending a text or picture message.
- Call back: places a call to the selected number.
- Forward: allows you to forward the message to another number.
- Delete: allows you to delete the message.
- Move to phone: allows you to move the message from the SIM card to the phone's memory. This option is only available for messages stored in the SIM card.
- Move to SIM card: allows you to move the message from the phone's memory to the SIM card. This option is only available for messages stored in the phone's memory.
- Save address: allows you to extract the sender's number and URL, e-mail addresses or phone numbers from the message text, so that you can save them in your phone's memory.
- Protection: allows you to lock the message to protect it from being deleted.

#### Viewing a Picture Message in Inbox

1. Highlight a picture message from the list and press the Options soft key.

The following options will appear:

View: read the picture message.

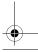

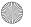

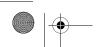

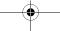

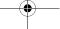

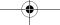

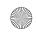

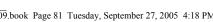

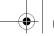

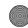

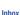

- Reply via: allows you to send a reply to the sender by sending a picture message, text message, or voice note.
- Reply all via: allows you to send a reply to All by sending a picture message or voice note.
- Call back: places a call to the selected number.
- Forward: allows you to forward the message to another number.
- **Delete:** deletes the selected picture message or all messages.
- Sort by: allows you to sort messages by Read/Unread, Date, Name, Type, Size, or Subject.
- Protection: allows you to lock the message to protect it from being deleted.
- Properties: shows you information about the message, such as time and date the message was received, the sender's email address or phone number, recipient's e-mail address or phone number, Cc, message size, priority, and class.
- 2. Highlight the View option and press the Select soft key or the **10** key to read the message contents.
- 3. To scroll through the contents, press the **Up** or **Down** Navigation key.

While viewing a picture message, you may choose the following options by pressing the **Options** soft key:

- Reply via: allows you to send a reply to the sender by sending a text or picture message or a voice note.
- Reply all via: allows you to send a reply to All by sending a picture message or voice note.
- Call back: places a call to the selected number.
- Forward: allows you to forward the message to another number.

Section 7: Messages

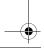

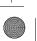

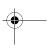

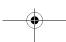

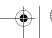

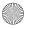

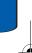

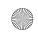

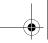

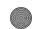

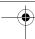

- Replay: allows you to view the message again.
- **Delete**: allows you to delete the message.
- Save address: allows you to extract the sender's number and URL, e-mail addresses or phone numbers from the message text, so that you can save them in your phone's memory.
- Save media: allows you to save the message to different areas or to your vCard or vCalendar.
- Protection: allows you to lock the message to protect it from being deleted.
- Properties: shows you information about the message, such as time and date the message was received, the sender's e-mail address or phone number, recipient's e-mail address or phone number, Cc, message size, priority, and class.

### **Viewing a Voice Note in Inbox**

 Highlight a Voice note from the list and press the Options soft key.

The following options will appear:

- View: listen to the voice note and view message details.
- Reply via: allows you to send a reply to the sender by sending a picture message, text message, or voice note.
- Reply all via: allows you to send a reply to All by sending a
  picture message or voice note.
- Call back: places a call to the selected number.
- Forward: allows you to forward the Voice note to another number.
- Delete: allows you to delete the selected Voice note or all messages.
- Sort by: allows you to sort messages by Read/Unread, Date, Name, Type, Size, or Subject.

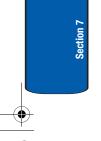

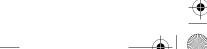

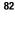

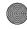

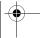

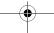

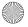

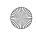

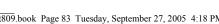

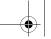

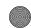

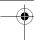

Inhox

- Protection: allows you to lock the Voice note to protect it from being deleted.
- Properties: shows you information about the Voice note. such as time and date the Voice note was received, the sender's e-mail address or phone number, recipient's e-mail address or phone number. Cc. Voice note size, priority, and
- 2. Highlight the **View** option and press the **Select** soft key or the **n** key to listen to the message contents.

While listening to the message, you may choose the following options by pressing the **Options** soft key:

- Reply via: allows you to send a reply to the sender by sending a text or picture message or a voice note.
- Reply all via: allows you to send a reply to All by sending a picture message or voice note.
- Call back: places a call to the selected number.
- Forward: allows you to forward the message to another number.
- Replay: allows you to listen to the voice note again.
- Delete: allows you to delete the voice note.
- Save address: allows you to extract the sender's number and URL, e-mail addresses or phone numbers from the message text, so that you can save them in your phone's memory.
- Save media: allows you to save the message to different areas or to your vCard or vCalendar.
- Protection: allows you to lock the message to protect it from being deleted.
- Properties: shows you information about the message, such as time and date the message was received, the sender's e-

Section 7: Messages

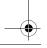

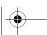

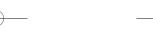

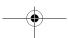

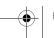

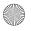

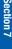

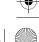

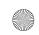

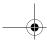

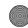

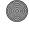

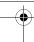

mail address or phone number, recipient's e-mail address or phone number, Cc, message size, priority, and class.

## Viewing a Push Message in Inbox

A Push message is a way of delivering content (e.g. images, ringtones, etc.) to mobile phones that are WAP enabled. With a Push message you don't actually send the content in the text message, you direct the mobile phone where to get it from.

1. Select a Push message from the list and press the **Options** soft key.

The following options will appear:

- View: listen to the Voice note and view message details.
- Delete: allows you to delete the selected message or all
- Sort by: allows you to sort messages by Read/Unread, Date, Name, Type, Size, or Subject.
- 2. Highlight the **View** option and press the **Select** soft key or the new key to listen to the message contents.

While reading the message, you may choose the following options by pressing the Options soft key:

- Go to URL: allows you to go to the website on your WAP browser.
- Delete: allows you to delete the message.
- Save address: allows you to extract the sender's number and URL, e-mail addresses or phone numbers from the message text, so that you can save them in your phone's memory.

## Viewing a Message When You Receive It

When a new multimedia message comes in, the display shows the Picture Messaging Message icon.

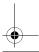

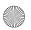

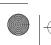

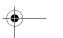

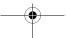

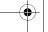

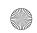

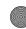

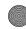

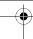

Senthox

- 1. Press the **View** soft key to view the message. Press the **Exit** soft key if you want to view the message later in the Inbox.
- 2. Press the **Options** soft key or the **n** key to access the various options described above.
- 3. When you are finished, press the key.

## Sentbox

This message box stores messages that you have sent.

When you enter this menu, the list of messages in the box displays with the recipients' phone numbers or names, if available in your Phonebook.

Note: By pressing the Left or Right Navigation keys, you may scroll between Inbox, Sentbox, Outbox, and Drafts.

- 1. In Idle mode, press the Menu soft key to access Menu mode.
- 2. Using the Navigation keys, scroll to the **Messages** icon. Press the **Select** soft key or the **10** key to enter the menu.
- 3. Highlight the **Sentbox** option and press the **Select** soft key or the n key.
- 4. Select a message from the list and press the **Options** soft key.
- 5. Highlight the View option and press the Select soft key or the key to view the message contents.

Section 7: Messages

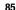

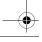

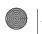

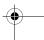

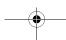

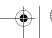

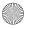

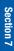

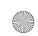

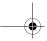

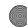

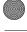

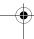

6. To scroll through the contents, press the **Up** or **Down** Navigation key.

While reading a message, you can choose different options by pressing the Options soft key.

### Outbox

This message box stores messages that you have attempted to send but have not actually been sent yet.

When you enter this menu, the list of messages in the box displays with the recipients' phone numbers or names, if available in your Phonebook.

Note: By pressing the Left or Right Navigation keys, you may scroll between Inbox. Sentbox. Outbox, and Drafts.

- 1. In Idle mode, press the **Menu** soft key to access Menu mode.
- 2. Using the Navigation keys, scroll to the **Messages** icon. Press the **Select** soft key or the key to enter the menu.
- 3. Highlight the **Outbox** option and press the **Select** soft key or the n key.
- 4. Select a message from the list and press the Options soft key.
- 5. Highlight the View option and press the Select soft key or the **n** key to view the message contents.
- **6.** To scroll through the contents, press the **Up** or **Down** Navigation key.

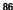

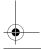

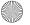

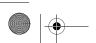

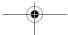

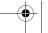

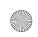

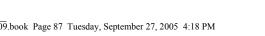

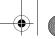

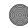

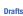

While reading a message, you can choose different options by pressing the Options soft key.

#### **Drafts**

This message box stores messages that you may want to edit or send at a later time.

When you enter this menu, the list of messages in the box displays.

Note: By pressing the Left or Right Navigation keys, you may scroll between Inbox, Sentbox, Outbox, and Drafts.

- 1. In Idle mode, press the **Menu** soft key to access Menu mode.
- 2. Using the Navigation keys, scroll to the **Messages** icon. Press the **Select** soft key or the **10** key to enter the menu.
- 3. Highlight the **Drafts** option and press the **Select** soft key or the n key.
- 4. Select a message from the list and press the Options soft key.
- 5. Highlight the Edit option and press the Select soft key or the **n** key to edit the message contents.
- 6. To send the message, press the Options soft key and highlight the **Send** option.
- 7. Press the Select soft key or the key to send the message.

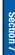

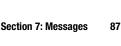

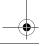

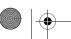

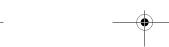

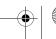

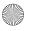

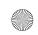

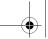

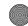

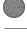

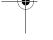

While viewing a draft message, you can choose different options, depending on the type of message, by pressing the **Options** soft key.

## **Templates**

Besides entering message text using the keypad keys, you can speed message composition by including copies of stored text (Templates) in your message.

- 1. In Idle mode, press the Menu soft key to access Menu mode.
- 2. Using the Navigation keys, scroll to the **Messages** icon. Press the **Select** soft key or the key to enter the menu.
- 3. Highlight the **Templates** option and press the **Select** soft kev or the n kev.
- 4. If you want templates for a text message, highlight the Text template option and press the Select soft key or the n key.

You can choose from ten predefined sentences that you can add to your text message to save time.

5. If you want templates for a picture message, highlight the Picture messages template option and press the Select soft key or the key.

You can choose between twelve different picture message formats. You can then edit the parts that you choose.

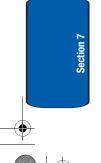

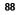

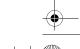

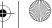

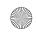

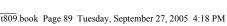

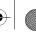

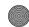

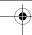

Voice Mail Messages

## **Voice Mail Messages**

This menu provides you with a way of accessing your voice mailbox, if provided by your network.

- 1. In Idle mode, press the **Menu** soft key to access Menu mode.
- 2. Using the Navigation keys, scroll to the **Messages** icon. Press the **Select** soft key or the **10** key to enter the menu.
- 3. Highlight the **Voice mail** option and press the **Select** soft key or the n key.

The following options are available:

- Call voice mail: before using the Voice Mail feature, you must enter the voice server number obtained from your service provider. You can then select this option and press the **Select** soft key or the key to listen to your messages. You can also connect to the voice server by pressing and holding the [1] kev in Idle mode.
- Voice server number: allows you to change the voice mail server number, if necessary,

**Note:** Voice mail is a network feature. Please contact your service provider for further details.

#### **Delete All**

This menu allows you to delete all of the messages in each message box. Or, you can also delete all of your messages in all message boxes at one time.

1. To select a message box to clear, press the Up or Down Navigation key. To delete all of your messages, select the **All** option.

Section 7: Messages

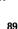

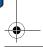

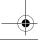

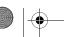

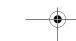

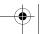

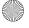

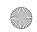

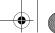

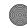

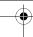

- 2. To place or remove a check mark, press the n key.
- Press the **Delete** soft key to delete the marked objects.
- 4. After you receive the **Delete?** confirmation, press the Yes soft key to delete the selected message box contents. Otherwise, press the No soft key.

# **Settings**

In this menu, you can set up default text message, picture message, and push message information. The last setting you accessed is automatically activated for sending subsequent messages.

## Text message

- Service center: allows you to store or change the number of your message center, which is required when sending messages. You must obtain this number from your service provider.
- Destination address: allows you to enter a number that you would like to send all messages to. You can still message others, but this number will always appear in the Send list.
- Validity period: allows you to set the length of time your text messages are stored at the message center while attempts are made to deliver them.
- Reply path: allows the recipient of your message to send you a reply message using your message center, if your network supports this service.
- Delivery report: allows you to activate or deactivate the report function. When this function is activated, the network informs you whether or not your message has been delivered.

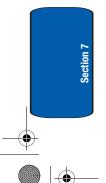

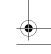

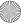

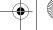

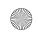

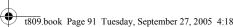

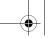

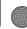

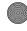

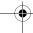

**Broadcast Messages (SIM Dependent)** 

### Picture message

The following options are used to set Send and Receive settings for Picture messages.

#### **Send Settings**

- **Delivery report**: when this option is enabled, the network informs you whether or not your message has been delivered.
- Read reply: when this option is enabled, your phone sends a request for a reply along with your message to the recipient.
- Priority: you can select the priority level of your messages.
- **Expiry date**: The expiration date is how long the message receiver has to retrieve the message.
- Delivery after: you can set a delay time before the phone sends vour messages.

#### **Receive Settings**

- Anonymous reject: you can set your phone to automatically reject anonymous messages.
- Advert allowed: allows you to receive advertisements.
- Report allowed: you can set the option to receive a delivery report.

## **Broadcast Messages (SIM Dependent)**

This network service allows you to receive text messages on various topics, such as the weather or traffic.

Please contact your service provider for further details.

## **Instant Messaging**

Instant Messaging (IM) is a way of sending short, simple messages that are delivered immediately to users online at that moment.

Section 7: Messages

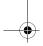

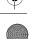

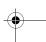

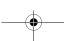

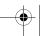

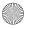

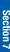

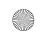

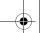

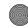

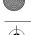

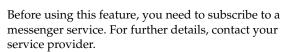

## **Starting your Instant Messaging**

- In Idle mode, press the Menu soft key to access Menu mode.
- Using the Navigation keys, scroll to the Instant
  messaging icon. Press the Select soft key or the key
  to enter the menu.
- Highlight the messenger service to which you subscribed using the Up or Down Navigation key and press the Select soft key or the key.
- Highlight the Sign on, Connect, or Sign in option, depending on your messenger service and press the Select soft key or the key.
- **5.** Enter the required sign on information such as ID and password and press the **OK** soft key.

**Note:** The information required for sign on will vary depending on the instant messaging provider you are using.

Follow the on-screen instructions to read, reply to, compose, send, and manage your IM account.

### **Using the Instant Messenger Options**

On the sign-on screen of the messenger, press the **Options** soft key to access the following options:

Sign on/Connect/Sign in: allows you to login to your IM account.

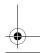

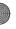

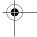

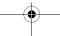

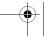

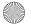

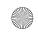

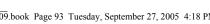

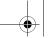

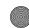

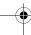

**Memory Status** 

- Saved conversations: shows permanent records of your IM conversations.
- Offline conversations: shows dynamic records of your last 10 IM conversations.
- Settings: allows you to change your Default community and Community settings.
- Help: provides various help information depending on the community you have selected.

## **Memory Status**

You can check the amount of the memory being used and the memory remaining for text, multimedia, and push messages.

The display shows the total space including the used and free space. You can also view how much space is currently occupied by each message box.

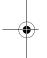

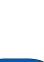

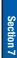

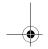

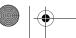

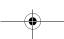

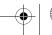

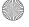

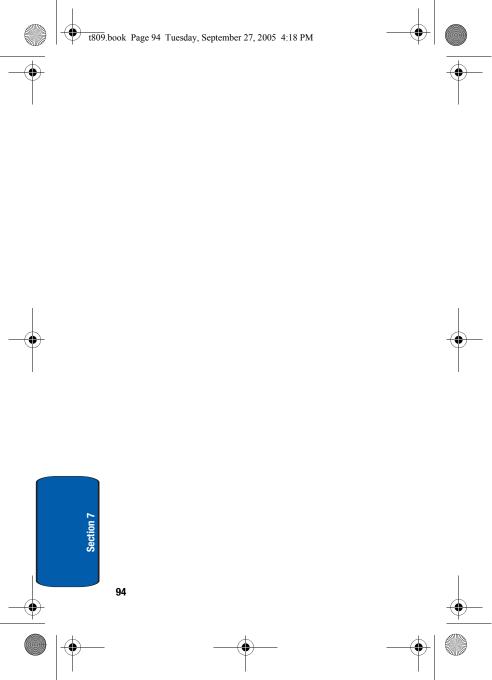

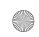

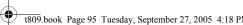

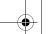

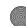

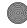

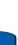

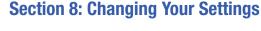

#### **Topics Covered**

- Time & Date Settings
- · Phone Settings
- · Display Settings
- · Sound Settings
- **Network Services Settings**
- Bluetooth
- · Security Settings
- **Memory Status**
- **Reset Settings**

This section explains the sound and phone settings for your phone. It includes display settings, security settings, and extra settings associated with your phone.

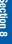

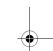

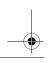

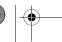

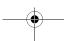

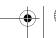

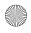

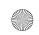

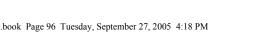

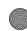

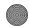

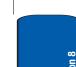

# **Time & Date Settings**

This menu allows you to change the current time and date displayed.

The following options are available:

- Set time: allows you to change the hour and minute.
- AM/PM: allows you to set either AM or PM.
- Time format: allows you to select whether your time is displayed in 12 hour or 24 hour format.
- Set date: allows you to enter the month, day, and year.
- Date format: allows you to select MM/DD/YYYY, DD/MM/YYYY, or YYYY/MM/DD format.
- Week start day: allows you to choose between Sunday or Monday as the day your week will start.
- Auto update: allows you to receive time information from your service provider's network.
  - On: the phone automatically updates the time and date according to the current time zone using the network service.
  - Confirm first: the phone asks for a confirmation before the update.
  - Off: you need to manually set the time and date according to the current time zone using the Set time menu.

To change your time and date settings:

- 1. In Idle mode, press the **Menu** soft key to access Menu mode.
- 2. Using the Navigation keys, scroll to the **Settings** icon. Press the **Select** soft key or the **10** key to enter the menu.

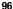

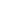

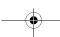

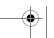

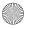

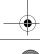

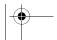

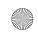

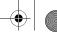

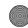

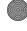

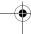

**Phone Settings** 

- 3. Highlight the **Time & Date** options and press the **Select** soft key or the n key.
- 4. Use the Up or Down Navigation key to select the option you wish to change.
- 5. To set Set time or Set date, use the Left or Right key to position the cursor over the number you wish to change.
- Enter the desired number.
- 7. To change other options, use the **Left** or **Right** key to select the desired setting.
- 8. When you are finished changing your settings, press the Save soft key to save your settings. Otherwise press the Cancel soft key.

**Note:** Automatic updates of time and date do not change the time you have set for alarm settings or calendar memos.

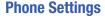

You can customize various phone settings.

### Language

This menu allows you to select a display language for Text language and Input mode. Choose from English, French, and Spanish.

#### **Greeting message**

This menu allows you to set a greeting to be displayed briefly when the phone is switched on.

For details about entering characters, see "Section 5: Entering Text" on page 45.

**Section 8: Changing Your Settings** 

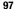

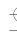

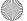

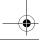

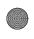

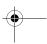

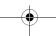

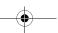

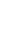

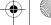

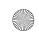

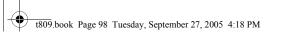

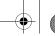

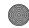

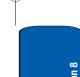

## Slide settings

This menu allows you to set how your phone will function when you slide your phone open or closed. The following options are available:

- Up: Select Accept call if you want the call to be answered when you slide your phone open. Otherwise, select None.
- Down: Select Stop operation if you want the call to be discontinued when you slide your phone closed. Otherwise, select Continue operation.

### Volume key

This menu allows you to set how your volume key will operate when you receive an incoming call. The following options are available:

- Mute: when this option is selected, the volume keys will act as a Mute button to turn the sound off when you receive a call.
- Reject: when this option is selected, the volume keys will act as a Reject button to reject a call when it is received.

### **USB** settings

This menu allows you to set the USB settings you will need to plug your phone into a USB port on a PC. The following options are available:

- Modem: when this option is selected, you can use the PC Studio application to:
  - Synchronize contacts in your calendar.
  - Transfer MP3 or image files from your PC directly to your phone's memory.
  - Use your phone as a modem in a wireless network.

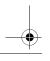

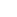

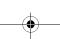

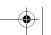

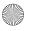

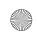

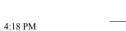

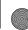

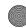

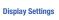

 Mass storage: select this option when you want to download objects from a PC, such as MP3s or images, to your TransFlash memory card.

## Extra settings

You can turn the automatic redialing or answering features on or off.

- 1. To turn a feature on, highlight the feature and press the key. A check mark displays in front of the option.
- 2. To turn a feature off, highlight the checked feature and press the **n** key. The check mark no longer displays. The following options are available:
- Auto redial: when this option is checked, the phone makes up to ten attempts to redial a phone number after an unsuccessful call.

#### Note: The interval between call attempts varies.

- Anykey answer: when this option is checked, you can answer an incoming call by pressing any key, except the key or the Reject soft key. To reject the call, press the key or the Reject soft key. When this option is unchecked. you must press the \square key or Accept soft key to answer a call.
- **3.** When you have finished changing your settings, press the **Save** soft key to save your settings. Otherwise press the Cancel soft kev.

## **Display Settings**

In this menu, you can change various settings for the display or backlight.

**Section 8: Changing Your Settings** 

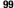

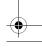

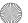

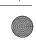

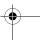

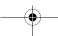

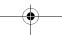

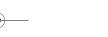

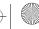

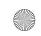

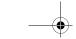

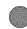

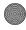

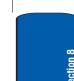

## Wallpaper

This menu allows you to change the background image or the color of the text to be displayed in Idle mode.

The following options are available:

- **Get more wallpaper:** this option takes you to t-zones where you can download wallpapers.
- Default wallpapers: allows you to choose from a list of wallpapers included with your phone.
- My photos: allows you to choose a photo from My photos folder.
- My downloads: allows you to choose a photo from your downloaded images folder.

To change the background image:

- 1. Scroll through the list by pressing the Navigation keys.
- 2. When the image you want highlights, press the Save soft key if selecting from **Default wallpapers**. Otherwise, press the **Options** soft key. Highlight the **Save** option and press the **Select** soft key or the **n** key.

#### Main menu style

This menu allows you to select how the icons will be displayed in the main menu. Choose Block menu for the traditional icon look or Flash menu for animated icons.

#### Info display

This menu allows you to set text style and text color. Press the Left or Right Navigation key to change the settings.

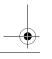

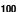

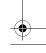

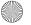

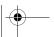

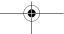

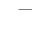

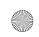

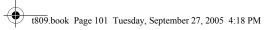

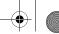

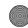

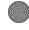

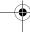

**Display Settings** 

## Interior display

You can select the color of the menus displayed. There are two different patterns to choose from.

## **Brightness control**

You can adjust the display brightness to see it better in different lighting conditions.

Press the **Left** or **Right** Navigation key or press the **Volume** keys to adjust the brightness.

## Backlight

In this menu, you can select the length of time that the keypad backlight is on and how much longer the display is illuminated before going off.

The **On** setting is how long the keypad backlight is on. You can select 15 seconds, 30 seconds, 1 minute, 3 minutes, or 10 minutes.

The **Dim** option is how much longer after the keypad backlight goes off that the display remains lit. You can select Off, 5 seconds, 15 seconds, 30 seconds, 1 minute or 3 minutes.

For example, if you set **On** for 30 seconds and **Dim** for 5 seconds, after 30 seconds the backlight on the keys would turn off and 5 seconds later the display light would turn off.

Press the **Left** or **Right** Navigation key to adjust the settings.

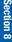

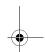

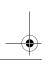

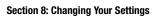

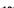

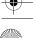

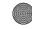

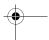

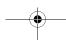

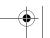

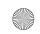

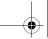

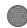

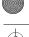

Section 8

# Dialing display

This menu allows you to select the size and color of your dialing font. You can also set your background color.

To change the size of the font:

- 1. Highlight the **Font size** option and press the **Select** soft key or the **②** key.
- 2. Use the **Left** or **Right** key to select between Large, Medium, or Small.
- Press the Save soft key or the key to save your change. Otherwise, press the Cancel soft key.

To change the color of the font:

- Highlight the Font color option and press the Select soft key or the key.
- 2. Use the **Left** or **Right** key to select either Basic (black), Rainbow, Monochrome, or Gradation.
- Press the Save soft key or the key to save your change. Otherwise, press the Cancel soft key.

To change the background color:

- Highlight the Background color option and press the Select soft key or the key.
- 2. Use the Left or Right key to select between 10 different colors or None.
- Press the Save soft key or the key to save your change. Otherwise, press the Cancel soft key.

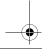

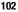

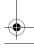

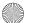

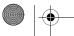

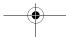

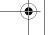

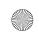

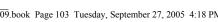

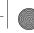

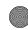

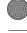

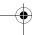

**Sound Settings** 

## Calendar

This menu allows you to set a calendar to display over the top of your wallpaper in Idle mode. Choose between On or Off. The Calendar is set to Off by default.

## Show caller information

By turning this option on, when you miss a call, caller information such as name will be displayed on your display when your missed calls are listed.

# **Sound Settings**

You can customize various sound settings for your phone.

# **Incoming call**

## Get more mega tones

Using the **Get more mega tones** option, you can access the web site preset by T-Mobile and download new sounds.

## **Get more HiFi Ringers**

Using the **Get More HiFi Ringers** option, you can access the web site preset by T-Mobile and download new HiFi Ringers.

## Ring tone

This menu allows you to select a ring melody. Highlight Ring tone and press the **1** key. Use the **Up** or **Down** key to highlight a ring tone. Press the **Select** soft key or press the **1** key.

#### Volume

This menu allows you to adjust the ring volume to one of 5 levels.

Section 8: Changing Your Settings

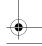

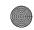

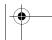

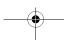

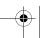

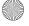

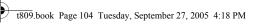

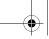

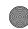

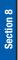

Use the **Right** or **Left** key to increase or decrease the volume.

## Alert type

This menu allows you to specify how you are to be informed of incoming calls. Use the **Right** or **Left** key to select a ring tone.

The following options are available:

- Melody: the phone rings using the ring melody selected in the Ringtone menu.
- · Vibration: the phone vibrates but does not ring.
- Vibration then melody: the phone vibrates 3 times and then starts ringing.

# **Keypad tone**

This menu allows you to select the key tone and volume that the phone sounds when you press a key.

Use the **Right** or **Left** key to make your selections.

To turn off the sound, select Off.

## Message tone

This menu allows you to set up the ringer for incoming messages and email. You can set the Tone, Alert type, and Repetition.

Use the Right or Left key to make your selections.

## Power on/off

This menu allows you to select the melody that the phone sounds when it is switched on and off.

To turn off the sound, select Off.

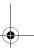

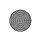

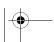

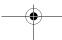

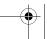

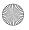

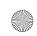

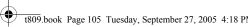

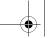

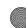

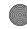

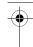

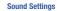

### Slide tone

This menu allows you to select the melody that the phone sounds when you slide open or close your phone.

To turn off the sound, select Off.

### Silent mode

This menu allows you to select whether or not your phone will vibrate while in quiet mode. You may choose between Vibration and Mute.

### Extra tones

You can customize additional tones for the phone.

- 1. To turn a given tone on, press the key. A check mark displays in front of the option.
- 2. To turn a given tone off, press the n key. The check mark no longer displays in front of the option.

The following options are available:

- Indicative tones: generates a tone whenever a pop-up window appears on the screen.
- Minute minder: sets whether or not the phone beeps every minute during an outgoing call to keep you informed of the length of your call.
- Connection tone: sets whether or not the phone beeps when vour call is connected to the system.
- Alerts on call: sets whether or not you receive tones when a message arrives while you are on a call.

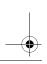

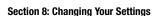

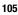

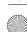

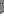

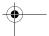

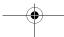

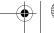

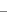

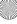

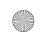

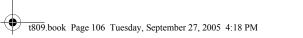

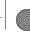

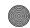

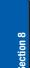

# **Network Services Settings**

# **Call forwarding**

This network service enables incoming calls to be rerouted to the number that you specify.

**Example:** You may wish to forward your business calls to a colleague while you are on holiday.

To set your call forwarding options:

1. Select a call forwarding option by pressing the **Up** or Down Navigation key and then press the Select soft key or the n key.

The following options are available:

- Forward always: all calls are forwarded.
- Busy: calls are forwarded when your phone is busy.
- No reply: calls are forwarded when your phone is not answered.
- **Unreachable**: calls are forwarded when you are not in an area covered by your service provider or when your phone is switched off.
- Cancel all: all call forwarding options are canceled.
- 2. Select the type of calls, **Voice calls** or **Data calls**, by pressing the **Up** or **Down** Navigation key, and then press the **Select** soft key or the **1** key.

The current status displays. If the option has already been set, the number to which the calls are forwarded displays.

3. To activate call forwarding, select Activate by using the Left or Right key.

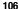

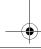

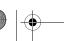

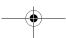

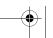

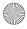

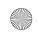

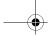

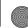

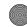

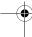

**Network Services Settings** 

- 4. To deactivate call forwarding, select **Deactivate** by using the Left or Right key.
- 5. Enter the number to which the calls are to be forwarded in the Forward to text box and press the Select soft key or the n key.

To enter an international code, press and hold the O+ key until the + sign displays.

6. When you select **Unavailable** in step 1, select the length of time the network waits for before forwarding a call. The phone sends your settings to the network and the network's acknowledgement displays.

# Call barring (SIM Dependent)

Call Barring allows you to restrict specific types of incoming and outgoing calls for your phone. This is useful if you allow someone to use your phone for a short period of time.

# Call waiting

This network service informs you when someone is trying to reach you during another call.

You can specify individual call waiting options for voice calls and/or data calls.

To set your call waiting options:

1. Select the type of calls, Voice calls or Data calls, to which the call waiting option is to be applied by pressing the **Up** or **Down** Navigation key and then press the **Select** soft key or the **n** key.

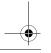

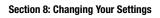

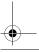

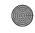

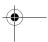

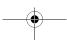

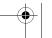

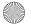

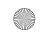

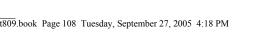

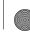

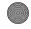

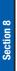

The screen informs you whether call waiting is activated or deactivated.

- 2. Highlight Activate or Deactivate and press the Select soft key or the n key.
- **3.** Call waiting will then be activated or deactivated.
- **4.** Select the **Cancel all** option to deactivate Call waiting on all voice and data calls.

### Network selection

The Network Selection feature enables you to automatically or manually select the network used when roaming outside of your home area.

Note: You can select a network other than your home network only if there is a valid roaming agreement between the two.

# To change Network Selection mode:

- 1. Highlight the **Search Now** option and press the **Select** soft key or the n key.
- 2. Press the **Up** or **Down** Navigation key until the network you want highlights and then press the Select soft key or the n key.

The phone will scan for that network and you will be connected.

## To change you Default setup:

- 1. Highlight the **Default Setup** option and press the **Select** soft key or the key.
- 2. Highlight either the Automatic or Manual option and press the **Select** soft key or the **1** key.

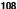

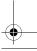

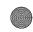

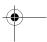

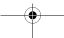

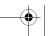

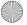

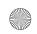

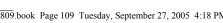

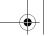

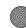

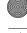

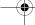

Bluetooth

If you select **Automatic**, you are connected to the first available network when roaming.

3. If you select Manual, press the Up or Down Navigation key until the network you want highlights and then press the **Select** soft key or the **n** key.

The phone will scan for that network and you will be connected.

### Caller ID

You can prevent your phone number from being displayed on the phone of the person being called.

Note: Some networks do not allow you to change this setting.

The following options are available:

- Default: the default setting provided by the network is used.
- Hide number: your number does not display on the other person's phone.
- Send number: your number is sent each time you make a call.

# **Bluetooth**

### About Bluetooth

Bluetooth is a short-range wireless communications technology capable of exchanging information over a distance of about 30 feet without requiring a physical connection.

Unlike infrared, you don't need to line up the devices to beam information with Bluetooth. If the devices are within a range of one another, you can exchange

Section 8: Changing Your Settings

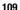

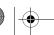

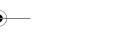

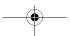

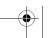

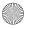

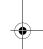

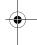

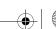

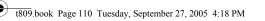

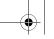

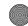

Section 8

information between them, even if they are located in different rooms.

The following Bluetooth options are available:

### **Activation**

This option allows you to turn Bluetooth **On** or **Off**. Make a selection and press the **Select** soft key or the **②** key.

# My devices

This option allows you to search for new Bluetooth devices. Highlight the Search new device option and press the **Select** soft key or the **②** key. The phone will search for available devices.

# My phone's visibility

This option allows you to turn your visibility to **On** or **Off**. Make a selection and press the **Select** soft key or the **②** key.

# My phone's name

This option shows the name given to your phone for Bluetooth purposes. You can edit the name if needed.

### Secure mode

This option allows you to turn your secure mode to **On** or **Off**. Make a selection and press the **Select** soft key or the **@** key.

## **Features**

Actually, the Bluetooth specification is a protocol that describes how the short-range wireless technology works, whereas individual profiles describe the services

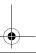

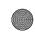

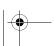

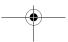

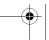

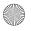

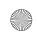

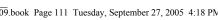

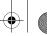

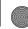

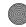

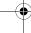

**Security Settings** 

Section 8

supported by individual devices. Profiles reduce the chance that different devices will not work together.

The following Service profiles are available:

- . Headset: The remote Bluetooth headset enables outgoing and incoming calls.
- · Handsfree: The remote Bluetooth car kit enables outgoing and incoming calls.
- File transfer: The remote Bluetooth device enables users to transfer files from their handset to others.
- Object push: The remote Bluetooth device enables the transfer of personal data (e.g. vCard, vCalendar, etc.) to other devices.
- Dial up networking: The remote Bluetooth device enables Internet access through a phone modem.
- Serial port: The remote Bluetooth device acts as a virtual serial port.

# Help

The Help option sends you to t-zones where you can search for additional information.

# **Security Settings**

The Security feature enables you to restrict the use of your phone by others and to restrict the types of calls.

Various codes and passwords are used to protect the features of your phone.

### PIN check

When the PIN Check feature is enabled, you must enter your PIN each time you switch on the phone. Consequently, any person who does not have your PIN cannot use your phone without your approval.

**Section 8: Changing Your Settings** 

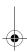

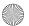

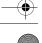

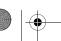

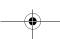

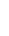

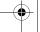

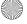

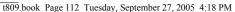

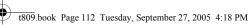

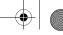

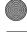

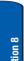

Note: Before enabling or disabling the PIN Check feature, you must enter your PIN.

The following options are available:

- Disable: the phone connects directly to the network when you switch it on.
- Enable: you must enter the PIN each time the phone is switched on.

# **Change PIN**

This feature allows you to change your current PIN, provided that the PIN check feature is enabled. You must enter the current PIN before you can specify a new one.

Once you have entered a new PIN, you are asked to confirm it by entering it again.

### Phone lock

When the Phone lock feature is enabled, the phone is locked and you must enter the 4- to 8-digit phone password each time the phone is switched on.

The password is preset to "00000000" at the factory. To change the phone password, see "Change password" on page 113.

Once the correct password has been entered, you can use the phone until you switch it off.

The following options are available:

- Disable: you are not asked to enter the phone password when you switch on the phone.
- Enable: you are required to enter the phone password when you switch on the phone.

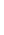

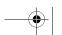

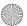

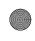

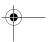

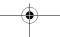

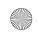

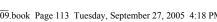

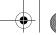

Section 8

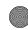

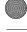

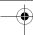

**Security Settings** 

# Change password

The Change password feature allows you to change your current phone password to a new one. You must enter the current password before you can specify a new one.

The password is preset to "00000000" at the factory. Once you have entered a new password, you are asked to confirm it by entering it again.

# Privacy

Using this menu, you can lock your media contents, such as picture messages, voice messages, voice notes, call records, phonebook, images, sounds, music, and videos. Once you have locked the contents, you must enter the phone's password to access the associated menus.

- 1. To select an item to lock, press the **Up** or **Down** Navigation key. To lock all of the contents, select **Phone** privacy.
- 2. To place a check mark, press the **a** key.
- **3.** To remove a check mark, press the **3** key.
- To lock the marked items, press the Save soft key.
- 5. Enter a password and press the **OK** soft key or the **1** key.

Note: The password is preset to "00000000" at the factory. To change this password, see "Change password" on page 113.

## FDN mode

FDN (Fixed Dial Number) mode, if supported by your SIM card, allows you to restrict your outgoing calls to a limited set of phone numbers.

**Section 8: Changing Your Settings** 

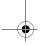

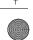

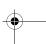

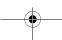

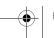

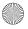

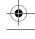

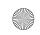

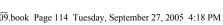

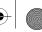

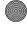

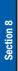

The following options are available:

- Disable: you can call any number.
- Enable: you can only call phone numbers stored in Phonebook. You must enter your PIN2. You can obtain your PIN2 from your service provider.

# **Change PIN2**

The Change PIN2 feature allows you to change your current PIN2 to a new one. You must enter the current PIN2 before you can specify a new one. Once you have entered a new PIN2, you are asked to confirm it by entering it again.

Note: Not all SIM cards have a PIN2. If your SIM card does not, this menu does not display.

# **Memory Status**

You can check the amount of the memory being used and the memory remaining for messages, File manager, Calendar, Phonebook, and Games.

The display shows the total space including the used and free space. You can also view how much space is currently occupied by each message box.

You can also check how many names and numbers are stored in Phonebook, in both SIM card and the phone memory. You can also see the capacity of both memories.

In any of the Memory status menus, you can press the **Left** or Right navigation keys to scroll through different categories.

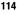

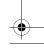

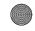

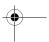

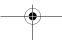

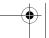

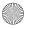

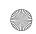

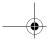

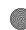

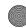

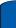

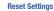

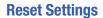

From this menu you can reset your phone and sound settings to the default settings.

The following options are available:

- All: Phone, Display, and Sound settings will be returned to default values.
- Phone settings: only phone settings will be returned to default values.
- Display settings: only display settings will be returned to default values.
- Sound settings: only sound settings will be returned to default values.

## To reset your settings:

- 1. Highlight one of the options and press the n key to place a check mark next to the option.
- 2. Press the Reset soft key.
- 3. You will be prompted with **Reset settings?**. Press the **Yes** soft key.
- 4. Enter the 4- to 8-digit password and press the **OK** soft key or the key. You will receive a **Reset** confirmation message.

The password is preset to "00000000." To change this password, see "Change password" on page 113.

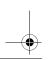

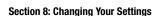

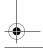

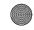

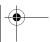

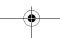

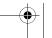

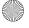

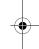

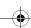

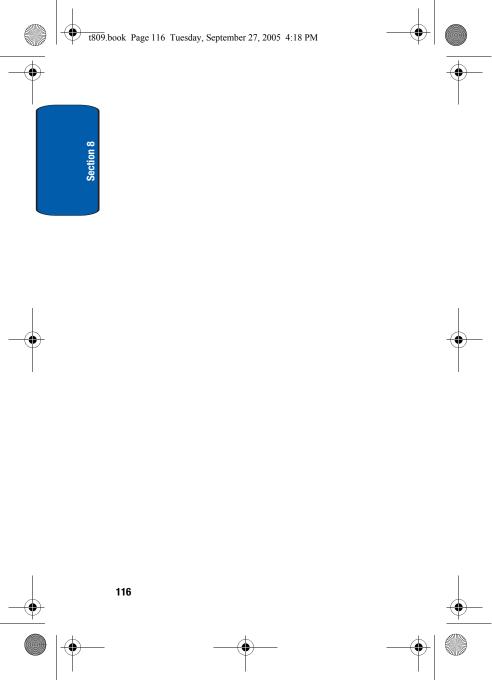

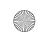

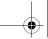

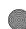

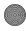

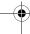

# **Section 9: Fun & Apps**

# **Topics Covered**

- · File Manager
- MP3 Player
- Games
- · Image Editor
- · Organizer

This section outlines the various applications that are available on your phone.

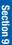

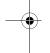

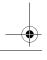

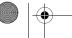

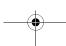

Section 9: Fun & Apps

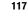

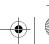

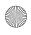

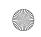

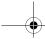

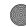

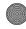

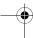

# File Manager

File Manager allows you to manage your sounds, images, and videos in one convenient location.

### Sounds

In this menu, you can view the list of sounds downloaded from the web server or received in multimedia messages. You can set a downloaded sound as the current ring tone.

The following options are available:

## **Get more MegaTones**

Using the Get More Mega Tones option on the sounds list, you can access the web site preset by T-Mobile and download new sounds.

## **Get more HiFi Ringers**

Using the **Get More HiFi Ringers** option on the sounds list, you can access the web site preset by T-Mobile and download new HiFi Ringers.

## My sounds

Highlight an item in the My sounds menu and press the **Options** soft key or the **10** key. The following options are available:

- Download new: takes you to t-zones where you can download new sounds.
- Play: plays the sound.
- Send via: allows you to send the sound via Picture message or Bluetooth.
- Set as: allows you to set the sound as your Ringtone, a Caller ringtone, or an Alarm tone.

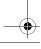

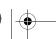

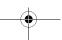

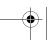

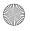

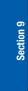

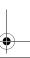

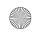

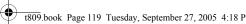

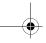

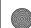

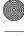

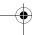

File Manager

- Move to Memory card: allows you to move the sound to your TransFlash memory card.
- Copy to Memory card: allows you to copy the sound to your TransFlash memory card.
- Delete: allows you to delete the sound or delete all sounds.
- Rename: allows you to change the name of the sound.
- Share for Bluetooth: allows the sound to be shared or released. for the use of another Bluetooth device.
- Protection: allows you to lock the sound to protect it from deletion.
- Properties: displays the sound name, date, format, length. size, and protection.

#### **Voice list**

The Voice list contains your recorded audio messages. Highlight an item in the **Voice list** menu and press the **Options** soft key or the **②** key. The following options are available:

- Play: plays the audio message.
- Send via: allows you to send the audio message via Picture message or Bluetooth.
- Set as: allows you to set the audio message as your Ringtone, Caller ringtone, or Alarm tone.
- Move to Memory card: allows you to move the audio message to your TransFlash memory card.
- Copy to Memory card: allows you to copy the audio message to your TransFlash memory card.
- Delete: allows you to delete the audio message or delete all audio messages.
- Rename: allows you to change the name of the audio message.

Section 9: Fun & Apps

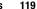

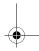

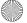

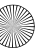

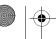

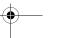

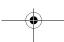

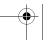

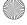

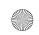

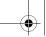

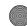

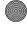

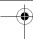

- Share for Bluetooth: allows the audio message to be shared or released for the use of another Bluetooth device.
- Protection: allows you to lock the audio message to protect it from deletion.
- Properties: displays the audio message name, date, format, length, size, and protection.

## **Images**

In this menu, you can view the list of images downloaded from the web server or received in messages. You can set a downloaded image as the current background image.

The following options are available:

## **Get More Wallpapers**

Using the Get More Wallpapers option, you can access the web site preset by T-Mobile and download new images.

## My Album

This menu provides the ability for you to view the photos you have stored on the t-zone browser. Use the following procedures to access My Album.

- 1. In your t-zone browser, select the My Albums Menu link and press the **Select** soft key or the **1** key.
- 2. Photos sent to this folder are stored in the **Inbox Album**. Press the **Select** soft key to view the photos.
- 3. Press the key to exit t-zones and return to the Idle screen.

## My Journal

This menu provides the ability for you to store your photos using the t-zone browser.

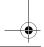

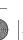

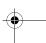

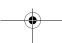

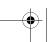

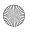

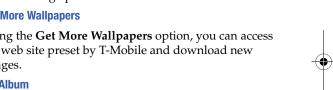

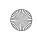

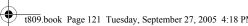

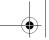

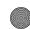

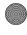

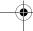

File Manager

## My downloads

This menuallows you to access your downloaded images.

Scroll to the image you want to view. By pressing the **Options** soft key you can access the following options:

- Download new: takes you to t-zones where you can download new images.
- View: displays the image.
- Send via: allows you to send the image via Picture message or Bluetooth.
- Set as: allows you to set the image as Wallpaper or as a Caller
- Move to Memory card: allows you to move the item to the TransFlash memory card.
- Copy to Memory card: allows you to copy the item to the TransFlash memory card.
- Delete: allows you to delete the image.
- Rename: allows you to change the name of the item.
- Display mode: allows you to see your images displayed in a Line view or in Thumbnail view.
- Slide show: allows you to see all of your photos in a slide show presentation.
- Share for Bluetooth: allows the image to be shared or released for the use of another Bluetooth device.
- Protection: allows you to lock the image to protect it from deletion.
- Properties: displays the image name, date, format, resolution, size, quality, and protection.

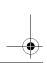

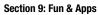

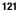

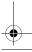

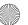

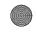

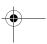

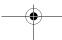

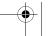

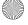

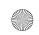

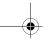

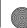

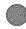

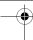

## My photos

In this menu you can review the photos you've taken. Highlight a photo and press the **Options** soft key to choose from the following options:

- View: displays the photo.
- Send to My Album: sends the photo to My Album.
- Send via: allows you to send the image via Picture message or Bluetooth.
- **Default destination:** allows you to remove or replace the default destination.
- Set as: allows you to set the photo as Wallpaper or as a Caller ID.
- Edit image: takes you to the Image editor screen where you can add emoticons or frames to your photos or apply special effects.
- Move to Memory card: allows you to move the photo to the TransFlash memory card.
- Copy to Memory card: allows you to copy the photo to the TransFlash memory card.
- Delete: allows you to delete the photo.
- Rename: allows you to change the name of the photo.
- Display mode: allows you to see your images displayed in a Line view or in Thumbnail view.
- Slide Show: allows you to see all of your photos in a slide show presentation.
- Share for Bluetooth: allows the photo to be shared or released for the use of another Bluetooth device.
- Protection: allows you to lock the image to protect it from deletion.

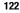

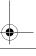

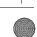

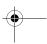

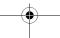

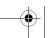

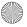

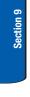

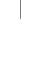

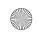

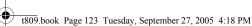

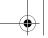

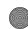

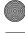

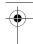

File Manager

 Properties: displays the image name, date, format, resolution, size, quality, and protection.

### Videos

In this menu, you can view a list of videos downloaded from the web server or received in multimedia messages. The following options are available:

#### **Downloaded videos**

This menu allows you to access your downloaded video clips.

Scroll to the video you want to view. By pressing the **Options** soft key you can access the following options:

- Play: plays the video.
- Send via: allows you to send the video via Picture message or Bluetooth.
- Set as caller ID: allows you to set the video as a Caller ID.
- Move to Memory card: allows you to move the video to the TransFlash memory card.
- Copy to Memory card: allows you to copy the video to the TransFlash memory card.
- Delete: allows you to delete the video.
- Rename: allows you to change the name of the video.
- Display mode: allows you to see your videos displayed in a Line view or in Thumbnail view.
- Share for Bluetooth: allows the video to be shared or released for the use of another Bluetooth device.
- Protection: allows you to lock the video to protect it from deletion.

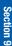

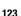

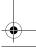

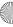

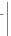

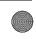

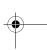

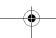

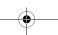

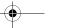

Section 9: Fun & Apps

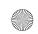

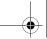

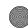

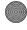

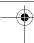

 Properties: displays the video name, date, format, resolution, size, length, quality, and protection.

### My videos

In this menu you can review the photos you've taken. Highlight a video and press the **Options** soft key to choose from the following options:

- Play: plays the video.
- Send via: allows you to send the video via Picture message or Bluetooth.
- Set as caller ID: allows you to set the video as a Caller ID.
- Move to Memory card: allows you to move the video to the TransFlash memory card.
- Copy to Memory card: allows you to copy the video to the TransFlash memory card.
- Delete: allows you to delete the video.
- Rename: allows you to change the name of the video.
- Display mode: allows you to see your videos displayed in a Line view or in Thumbnail view.
- Share for Bluetooth: allows the video to be shared or released for the use of another Bluetooth device.
- Protection: allows you to lock the video to protect it from deletion.
- Properties: displays the video name, date, format, resolution, size, length, quality, and protection.

## Memory card

You can check the contents of your TransFlash memory card and see what has been saved there. Press the Up or Down navigation keys to scroll between Images, Videos, Music, Sounds, and Other files.

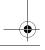

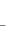

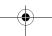

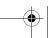

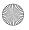

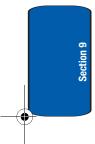

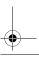

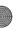

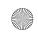

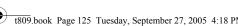

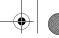

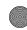

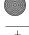

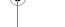

File Manager

Section 9

This option will only appear if a TransFlash memory card has been inserted in your phone.

### Music

This options allows you to access your MP3 files in your My Music folder. You can also access other MP3 files by selecting the Sonic wellness option.

### Other files

This option allows you to view other types of files that you have stored on your phone. This includes Excel spreadsheets, text files, wmf files, PowerPoint presentations, PDFs, MHTML, JPEGs, GIFs, BMPs, and Word documents. You can send these files by picture message or Bluetooth. You can also move or copy the files to your memory card.

# Memory card

You can check the contents of your TransFlash memory card and see what has been saved there. Press the **Up** or Down navigation keys to scroll between Images, Videos, Music, Sounds, and Other files.

This option will only appear if a TransFlash memory card has been inserted in your phone.

## Memory status

You can check the amount of memory being used and memory remaining for sounds, music, images, and videos. Press the Left or Right keys to scroll between the memory status of Fun & Apps, Images, Videos, Music, Sounds, Other files, and Memory card.

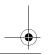

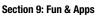

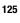

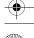

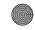

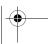

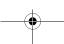

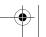

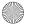

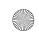

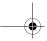

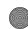

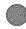

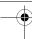

# **MP3 Player**

The MP3 Player can be used to play files you have loaded from your PC to your TransFlash memory card.

**Note**: The following characters cannot be used in the filename: /\\*? " < > i | 9 The file name is limited to 47 total characters).

- 1. In the Fun & Apps menu, select MP3 player and press the **Select** soft key or the **1** key.
- 2. Before you select an MP3, press the **Options** soft key to select from the following options:
  - Add music from: allows you to add music from your Phone or memory card.
  - Open: allows you to open My playlist or Current playlist.
  - **Settings**: allows you to set these settings; repeat, shuffle. equalize, 3D sound, visualization, MP3 skin, and volume.
- **3.** After you select an MP3, press the **Options** soft key to select from the following options:
  - **Play**: allows you to listen to the MP3 from your phone.
  - Open: allows you to open My playlist or Current playlist.
  - **Send via Bluetooth**: allows you to send the MP3 by Bluetooth.
  - **Set as**: allows you to set the MP3 as an Alarm tone.
  - Remove from play list: removes the MP3 from your current playlist.
  - **Settings**: allows you to set these settings; repeat, shuffle, equalize, 3D sound, visualization, MP3 skin, and volume.
  - Properties: allows you to view MP3 name, date, format, bitrate, length, size, and protection.

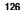

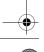

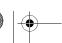

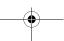

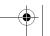

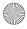

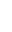

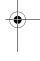

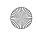

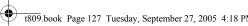

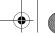

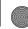

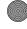

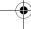

Games

- 4. Highlight the Open option and press the Select soft key or the n key.
- 5. Highlight the My playlist option and press the Select soft key or the n key.
- **6.** Four playlists are shown, each holding up to 30 MP3s. Highlight a playlist and press the **Select** soft key or the key.
- 7. Press the Up or Down navigation keys to highlight the song you want to listen to and press **a** to play it.
- 8. While listening to an MP3, press the Options soft key for the following options:
  - Pause: allows you to pause the song you are listening to. Press the not to resume the sona.
  - Open: allows you to open My playlist or Current playlist.
  - Remove from play list: removes the MP3 from your current playlist.
  - Settings: allows you to set these settings: repeat, shuffle. equalize, 3D sound, visualization, MP3 skin, and volume.
  - **Properties**: allows you to view MP3 name, date, format, bitrate, length, size, and protection.

## Games

You can download MIDlets (Java applications that run on mobile phones) from various sources using t-zones and store them in your phone.

When you access the **Games** menu, the list of default games appears. Once you have downloaded games, they are added to the list.

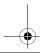

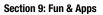

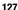

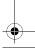

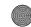

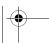

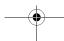

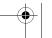

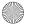

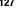

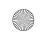

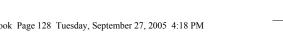

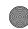

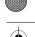

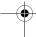

Note: Java services may not be available, depending on your service provider.

# Get more games

You can download more games from the web site preset by your service provider using the Get more games option.

### **Games List**

- 1. Scroll to the MIDlet you want on the Games list and press the n key.
- 2. The startup screen of the MIDlet will be displayed along with game options. Use the Navigation keys to scroll between options. Press the key to make a selection.

Note: MIDIet game options will differ depending on the MIDIet you select.

# **Image Editor**

Image Editor allows you to enhance your photos and images by adding special effects, adjusting brightness, contrast and color, rotating or flipping, and adding frames or clip art.

To use the Image Editor, follow these steps:

- 1. In the Fun & Apps menu, select Image editor and press the **Select** soft key or the **?** key.
- 2. The message No image loaded will appear. Press the Options soft kev.
- 3. Select the **New image** option and press the **Select** soft key or the **1** key.

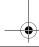

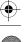

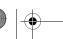

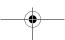

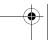

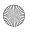

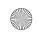

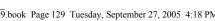

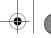

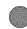

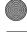

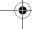

Organizer

- 4. To choose an image to edit, select either My photos or **Take Photo** and press the **Select** soft key or the **3** key.
- **5.** After you have selected a photo or taken a new one. press the Load soft key. You will be returned to the Image editor screen
- **6.** Press the **Options** soft key for a list of options you can use to edit your photo.
  - **New image**: select another image from your My photos folder or take another picture with your camera.
  - Save: allows you to save your edited image.
  - **Effects**: allows you to apply special effects to your image. Choose between None, Black & White, Negative, Sepia, Blur, Sharp, Sketch, Posterize, or Solarize.
  - Adjust: allows you to adjust the brightness, contrast, and color.
  - Transform: allows you to rotate or flip your image.
  - Insert: allows you to add a frame, image, or clip art to your image.
  - Set as: allows you to set your edited image as Wallpaper or Caller ID.
  - **Send via**: allows you to send your image in a picture message or Bluetooth.
  - Share for Bluetooth: allows the image to be shared or released for the use of another Bluetooth device.
  - **Undo**: allows you to undo the last action you performed on your edited image.

# **Organizer**

The Organizer allows you to set alarms, schedule appointments, view the calendar, create To-Do lists,

Section 9: Fun & Apps

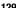

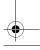

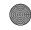

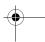

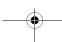

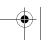

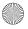

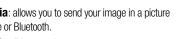

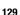

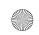

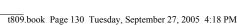

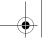

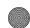

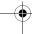

perform simple math calculations, check world time, perform unit conversions, set a timer, and use a stopwatch.

### Alarm

This feature allows you to:

- set up to 3 alarms to ring at specified times.
- set the phone to switch on automatically and ring the alarm. even if the phone is switched off.

The following options are available:

- Wake-up call: the alarm rings to wake you up in the morning.
- Alarm1: set the day, time, and tone for this alarm.
- Alarm2: set the day, time, and tone for this alarm.
- Auto power: alarm rings at the specified time even if the phone is turned off. If the option is set to **Off** and the phone is switched off at the specified time, the alarm does not ring.

To set an alarm:

- 1. Highlight the alarm you would like to set and press the Select soft key or the n key.
- 2. Highlight the Alarm option and press the Right key to set Alarm to On.
- Press the Down key to highlight the Alarm time option. Enter the time you want the Alarm to sound.
- Press the Down key to highlight the AM/PM option. Press the **Left** or **Right** key to set to **AM** or **PM**.
- **5.** Press the **Down** key to highlight the Monday-Sunday checkboxes. Press the key to bring up a list of days.

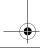

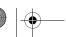

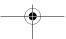

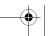

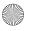

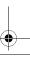

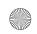

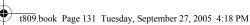

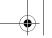

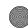

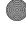

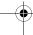

Organizer

- **6.** Place a checkmark next to the days you want the alarm to sound. To place or remove a check mark, press the ? key. Press the **OK** soft key.
- 7. Press the **Down** key to highlight the **Alarm tone** option. Press the **n** key to bring up a list of alarm tones.
- 8. Press the Up or Down Navigation key to highlight an alarm tone. Press the **Select** soft key or the **3** key.
- 9. Press the Save soft key or the key.
- **10.** Press the key to return to Idle mode.

Note: Your phone is preset to a 12-hour format. To change the time format, see "Time & Date Settings" on page 96.

11. To stop the alarm when it rings, press any key.

### Calendar

With the Calendar feature, you can:

- consult the calendar by month, week, or day.
- set schedules and note anniversaries.
- make a To do list.
- write memos to keep track of your schedule.
- set an alarm to act as a reminder, if necessary.
- check vour memory status.

When you select the Calendar menu, the following options are available:

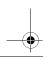

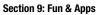

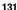

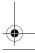

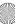

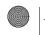

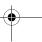

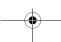

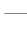

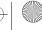

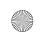

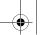

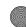

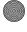

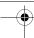

#### Month view

When you select this option, the calendar displays the selected month with today's date highlighted.

At the bottom of the calendar, the following icons are displayed along with the number of entries for each:

- Schedule items
- Anniversary events
- ✓ To do items.
- Miscellaneous items

The number of entries next to each icon reflects the number of entries for the selected day on the calendar.

The following options are available when you press the **Options** soft key:

- View mode: allows you to select between Day view or Week view of the selected day.
- Create: allows you to create a Schedule, Anniversary, Miscellaneous, or To do event.
- Go to: allows you to see the Month view with today's date highlighted or a specified date.
- Delete: allows you to delete all events for a selected date, or delete all events for preceding dates. You can also delete all events.

#### Week view

When you select this option, the calendar displays the selected week with today's date and time highlighted. The following options are available when you press the **Options** soft key:

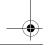

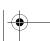

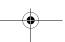

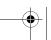

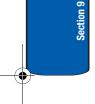

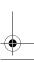

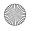

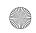

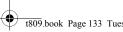

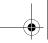

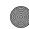

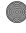

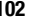

Organizer

- View mode: allows you to select between Day view or Month view of the selected day.
- Create: allows you to create a Schedule, Anniversary, Miscellaneous, or To do event.
- Go to: allows you to see the Week view with today's date highlighted or a specified date.
- Delete: allows you to delete all events for a selected date, or delete all events for preceding dates. You can also delete all events.

## Day view

When you select this option, you are taken to the Day view of the selected day with any events listed. The following options are available when you press the **Options** soft key:

- Create: allows you to create a Schedule, Anniversary, Miscellaneous, or To do event.
- View mode: allows you to select between Month view or Week view of the selected day.

#### **Schedule**

This option allows you to write memos to a schedule.

- 1. From Month. Week, or Day View, press the **Options** soft key. Highlight the **Create** option and press the **Select** soft key or the key.
- 2. Highlight the **Schedule** option and press the **Select** soft kev or the n kev.
- 3. Enter the subject in the **Subject** text box then press the Down soft kev.

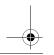

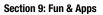

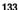

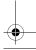

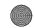

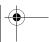

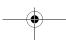

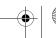

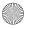

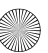

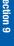

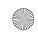

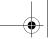

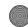

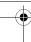

- 4. Continue to enter other information including Details, Start date, Start time, AM/PM, End date, End time, AM/PM, Location, Alarm, and Alarm tone. Check the **Repeat** box using the key if you want to repeat the alarm.
- **5.** When you are finished, press the **Save** soft key. Your information is saved to the Schedule.

## **Anniversary**

This option allows you to record Anniversaries in your calendar. You can also set an alarm to remind you of important anniversaries.

- From Month, Week, or Day View, press the Options soft key. Highlight the Create option and press the Select soft key or the key.
- 2. Highlight the **Anniversary** option and press the **Select** soft key or the **n** key.
- **3.** Enter the occasion in the **Occasion** text box then press the **Down** soft key.
- **4.** Continue to enter other information including Date, Alarm, Alarm time, AM/PM, Alarm tone, and whether or not to Repeat every year.
- When you are finished, press the Save soft key.Your Anniversary information is saved to the Calendar.

#### Miscellaneous

This option allows you to record miscellaneous dates or events in your calendar.

 From Month, Week, or Day View, press the Options soft key. Highlight the Create option and press the Select

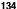

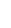

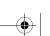

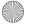

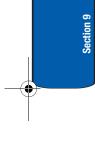

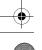

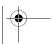

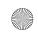

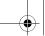

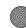

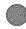

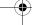

Organizer

- soft key or the n key.
- 2. Highlight the Miscellaneous option and press the Select soft key or the n key.
- 3. Enter the subject in the **Subject** text box then press the **Down** soft key.
- 4. Continue to enter other information including Details, Start date, Start time, AM/PM, End date, End time, and AM/PM.
- 5. When you are finished, press the **Save** soft key. Your Miscellaneous information is saved to the Calendar.

#### To do

This feature allows you to enter a list of tasks to be done.

- 1. From Month, Week, or Day View, press the Options soft key. Highlight the Create option and press the Select soft key or the n key.
- 2. Highlight the To do option and press the Select soft key or the n key.
- 3. Enter the Item to be done in the **To do** text box then press the **Down** soft key.
- 4. Continue to enter other information including Start date. Due date, and Priority.
- 5. When you are finished, press the **Save** soft key. Your To do list is saved to the Calendar.

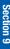

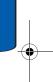

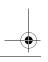

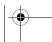

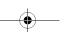

Section 9: Fun & Apps

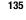

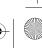

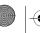

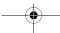